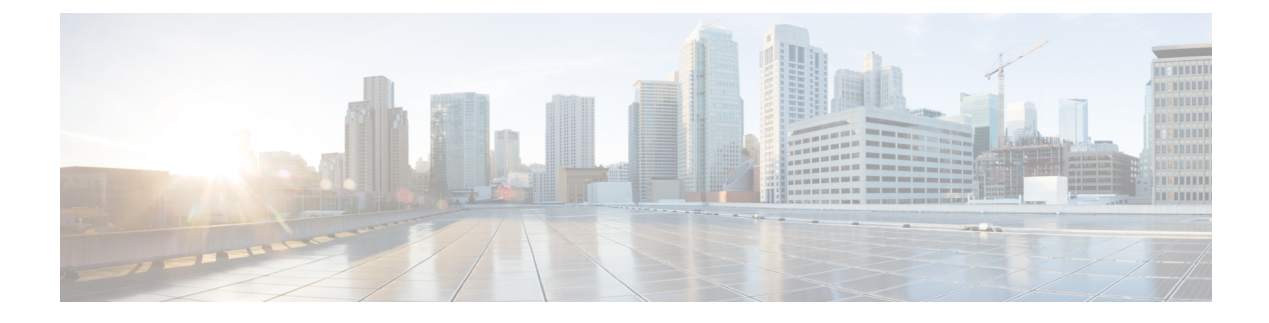

# **Open Automation Troubleshooting**

- [Troubleshooting,](#page-0-0) page 1
- [Troubleshooting](#page-5-0) REST APIs of the Open Automation Module, page 6
- Debugging Open [Automation,](#page-8-0) page 9

## <span id="page-0-0"></span>**Troubleshooting**

### **How do I verify that my module is registered with the platform?**

Enable com.cloupia.service.cIM.inframgr=DEBUG under the logging.properties file, in the /opt/infra/inframgr directory. After enabling the debug, you will see the following message:

```
jar to be loaded:jar:
"Loading feature class " <moduleorFeatureName> " from feature definition file
If you do not find the "Error while loading feature classes for " error after a few lines, your module
is added successfully.
```
After uploading zip file and restarting the Cisco UCS Director, check if the module features are uploaded successfully in Cisco UCS Director by verifying if the following three items are available in the /opt/infra/inframgr/features folder: <moduleId>.feature file, feature-<moduleId>.jar file, and <moduleId> folder.

## **How do I verify that my report is registered?**

Enablelog4j.logger.com.cloupia.service.cIM.inframgr.reports.simplified=DEBUG to view the status of the report registration.

### **What do I do if I'm not able to select a pod?**

For choosing the custom-defined pod, you must provide the  $\leq$ moduleId $\geq$ .xml file in the poddefinition folder to define your own pod. Also, ensure that the correct pod type is defined in the xml file.

For choosing a pod defined in Cisco UCS Director, ensure that the account type is defined in the pod definition file (/opt/infra/inframgr/resources/LicenseBundle).

### **What do I do if the module is not loading?**

If your module is not loading, check for the following message in the

/opt/infra/inframgr/logfile.txt file: initDynamicFeatures(FeatureContainer.java:295) - Loading feature class com.cisco.feature.tempOA.TempOAModule from feature definition file /opt/infra/inframgr/features/TempOA.feature 2015-08-17 20:58:57,258 [main] ERROR initDynamicFeatures(FeatureContainer.java:317) - Error while loading feature classes for /opt/infra/inframgr/features/TempOA.feature java.lang.ClassNotFoundException: com.cisco.feature.tempOA.TempOAModule at java.net.URLClassLoader\$1.run(URLClassLoader.java:202) at java.security.AccessController.doPrivileged(Native Method) at java.net.URLClassLoader.findClass(URLClassLoader.java:190) at java.lang.ClassLoader.loadClass(ClassLoader.java:306) at java.lang.ClassLoader.loadClass(ClassLoader.java:247) at com.cloupia.service.cIM.inframgr.FeatureContainer.initDynamicFeatures(FeatureContainer.java:305) at com.cloupia.service.cIM.inframgr.FeatureContainer.loadFeatures(FeatureContainer.java:197)

at com.cloupia.service.cIM.inframgr.FeatureContainer.<init>(FeatureContainer.java:52)

at com.cloupia.service.cIM.inframgr.FeatureContainer.<clinit>(FeatureContainer.java:37)

at com.cloupia.service.cIM.inframgr.InfraMgrImpl.initService(InfraMgrImpl.java:738)

at com.cloupia.service.cIM.inframgr.APIProvider.initService(APIProvider.java:217) at com.cloupia.fw.services.provider.ServiceProvider.init(ServiceProvider.java:520) at com.cloupia.fw.services.provider.ServiceProvider.init(ServiceProvider.java:293) at com.cloupia.fw.services.provider.ServiceProvider.init(ServiceProvider.java:267) at com.cloupia.service.cIM.inframgr.InfraMgrMain.main(InfraMgrMain.java:176)

If you find the ClassNotFoundException error in the log file, check if the tempOA module name is declared in the .feature file.

If the path or the module file name is correctly defined in the .feature file, verify that the class does not end with .java.

### **What do I do if the report displays incorrectly in the menu?**

#### Enable the

log4j.logger.com.cloupia.service.cIM.inframgr.reports.simplified=DEBUG package to view the following logs:

Creating Simple Tabular Report Entry for compute.ComputeTabReport 2015-08-13 16:48:38,956 [main] DEBUG createEntry(ReportRegistryProxy.java:370) - \*\*\*\*\*\*\*\*\*\*\*Registering Report compute.ComputeTabReport\*\*\*\* 2015-08-13 16:48:38,956 [main] DEBUG createEntry(ReportRegistryProxy.java:371) - Report name : compute.ComputeTabReport 2015-08-13 16:48:38,957 [main] DEBUG createEntry(ReportRegistryProxy.java:372) - Report Type : 2 2015-08-13 16:48:38,957 [main] DEBUG createEntry(ReportRegistryProxy.java:373) - Is config table false 2015-08-13 16:48:38,957 [main] DEBUG createEntry(ReportRegistryProxy.java:387) - Implementation class : class com.cloupia.feature.compute.reports.ComputeTabReportGenerator 2015-08-13 16:48:38,957 [main] DEBUG createEntry(ReportRegistryProxy.java:389) - Report label ComputeTabReport 2015-08-13 16:48:38,957 [main] DEBUG createEntry(ReportRegistryProxy.java:391) - Show in summary false 2015-08-13 16:48:38,958 [main] DEBUG createEntry(ReportRegistryProxy.java:393) - Map Rules UCSM\_COMPUTE, 90305 2015-08-13 16:48:38,958 [main] DEBUG createEntry(ReportRegistryProxy.java:396) - Menu ID 50 2015-08-13 16:48:38,958 [main] DEBUG createEntry(ReportRegistryProxy.java:398) - Context  $level -1$ 2015-08-13 16:48:38,959 [main] DEBUG createEntry(ReportRegistryProxy.java:400) - Management report false 2015-08-13 16:48:38,959 [main] DEBUG createEntry(ReportRegistryProxy.java:402) - Embedded report true 2015-08-13 16:48:38,959 [main] DEBUG createEntry(ReportRegistryProxy.java:410) - Report priority : 5 2015-08-13 16:48:38,959 [main] DEBUG createEntry(ReportRegistryProxy.java:419) - Management column index -1 2015-08-13 16:48:38,960 [main] DEBUG createEntry(ReportRegistryProxy.java:425) - Operation level no\_check

### If you didn't override the getMapRules API for your report, you can see the report registered under the GlobalAdmin context. Your logs should be similar to the following logs:

Processing hierarchy for report compute.ComputeEasyReport @ Menu ID: 50 2015-08-13 16:48:38,960 [main] DEBUG preProcessReportHierarchy(ReportRegistryProxy.java:129) Setting map rule global admin, 10 2015-08-13 16:48:38,978 [main] DEBUG preProcessReportHierarchy(ReportRegistryProxy.java:144) - The Dynamic context level to be used -1 2015-08-13 16:48:38,978 [main] DEBUG registerReportWithActions(ReportRegistryProxy.java:171) - Registering Report compute.ComputeEasyReport as a ConfigTable report 2015-08-13 16:48:38,978 [main] DEBUG registerReportWithActions(ReportRegistryProxy.java:175) - No Actions are defined for the report compute.ComputeEasyReport 2015-08-13 16:48:38,979 [main] DEBUG createConfigTable(ReportRegistryProxy.java:197) - Generating Config Table definition 2015-08-13 16:48:38,979 [main] DEBUG createConfigTable(ReportRegistryProxy.java:203) - The report context type 2015-08-13 16:48:38,979 [main] DEBUG createConfigTable(ReportRegistryProxy.java:207) - The Report entry context 10 2015-08-13 16:48:38,979 [main] DEBUG createConfigTable(ReportRegistryProxy.java:209) - The Management column 0 2015-08-13 16:48:38,980 [main] DEBUG createConfigTable(ReportRegistryProxy.java:211) - The Display column 1 2015-08-13 16:48:38,980 [main] DEBUG createEntry(ReportRegistryProxy.java:370) - \*\*\*\*\*\*\*\*\*\*\*\*\*\*\*Registering Report compute.ComputeEasyReport.config\*\*\*\*\*\*\*\*\*\*\*\*\*\*\*\*\*\*\*\*\*\*\*\*\*\*\*\*\*\*

### **How do I verify that my module features were uploaded successfully?**

After restarting Cisco UCS Director, verify that the following files are in the /opt/infra/inframgr/features directory:

- <moduleId>.feature
- feature-<moduleID>.jar
- <moduleID>folder

### **What if Cisco UCS Director does not restart successfully after uploading the module.zip file?**

If your module has prevented Cisco UCS Director from starting, do the following:

- Delete the zip file from the /opt/infra/uploads folder directory.
- Analyze the logs.
- Update your module code.
- Reload the zip file.
- Restart Cisco UCS Director.

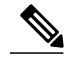

**Note**

For Release 6.5 and later, you do not have to restart Cisco UCS Director to activate your module. The system enables your module as soon as it is uploaded.

### **What do I do if the actionid\_icon.json file became corrupted?**

This can happen if the server shuts down while you are uploading a module.

Retrieve the backup file backup actionid icon.json from the location /opt/infra/web\_cloudmgr/apache-tomcat/webapps/app/ux/resources on the Cisco UCS Director server and restore the actionid icon.json file. Once the server is up, try the upload again.

## Why was I able to delete a module with an attached account? The account is still available and there **was no warning message.**

Check whether there is *accountType* information in the module.properties file.

Usually when you try to delete a module that has an associated account, you are prompted to delete the account before deleting the module. The framework relies on the *accountType* resource string in the module's module.properties file to identify the account. If the file does not include this field, the framework ignores the account and deletes the module.

### **Why am I not seeing the updates after I delete, modify, or disable my module?**

Restart Cisco UCS Director. Adding a module does not require a restart of Cisco UCS Director. Modifying a module, deleting a module, or disabling a module still require the Cisco UCS Director appliance be restarted for the changes to take effect.

## **What should I do if I get the message Module File(s) jar file: XXX or feature file: YYY with same name exists. Please rename the file(s) and try again?**

## **Why are modules that were "Enabled/Active" in the previous version of Cisco UCS Director now "Enabled/Inactive" after I upgrade my appliance?**

Either of these issues can be a symptom that there is already a feature of the same name in the system. This can happen if you have added a new feature to the upgraded version of Cisco UCS Director with the same name as a feature in the earlier version. When the framework tries to upload your Open Automation module from the earlier version of Cisco UCS Director, it fails due to naming conflicts.

To address either of these issues, you must delete your module, restart your appliance, and upload your module bundle with a different module name. Do the following:

- **1** In module.properties, change your module name to something unique. Assume for this example that you call it *UniqueModuleName*.
- **2** Rename your feature file to *UniqueModuleName.feature*.
- **3** Rename your build files so that the module-generated bundle has the new module name suffix. For example, *feature-UniqueModuleName.zip*.
- **4** Update the .feature file entries to use *UniqueModuleName.jar.*
- **5** Build and upload the module.

## **Why does the screen never finish loading when I click on modify module and upload a newer version of my Open Automation module?**

Usually this happens when the source bundle of the Open Automation module writes files or folders inside the features folder of the server file system

(/opt/infra/inframgr/features/<<feature name>>/).

Open Automation modules should not create folders in this space. Open Automation modules may only write files into the folder /opt/oa/<<featurename>>. Do the following:

- **1** Modify the source code to prevent writing to the server feature folders.
- **2** Manually delete the folder /opt/infra/inframgr/features/<<feature name>>.
- **3** In the UI, repeat the modify action.

### Why am I am unable to see the summary and description for a particular task in the Task Library **documentation?**

The task name specified in the taskdoclet.xml must exactly match the workflow task handler name.

If the HANDLER\_NAME in your task config file appears as follows:

public static final String HANDLER NAME = "My Workflow Task Handler Name"; Then the TaskDoc entry in taskdoclet.xml must appear as follows:

```
<TaskDoc>
<Task>My Workflow Task Handler Name</Task>
<Summary>My summary ...</summary>
<Description><![CDATA[
   My description ...
   ]]>
</Description>
</TaskDoc>
```
## **Why am I unable to see the updated task library after I successfully upload an Open Automation module?**

You must regenerate the library document to see the latest updates. Do the following:

- **1** Navigate to **Orchestration** > **Workflows**
- **2** Click the **Task Library** action.
- **3** In the **Task Library** window, check **Regenerate Document**.
- **4** Click **Submit**.

**Why does the Open Automation File Upload window persist after I upload a module? I can make the window disappearby refreshing theparent screen, at whichpoint the module is Enabledbut Inactive.**

Ensure that your .feature file is named after your module ID. For example: If moduleId is myFeatureName, then name your feature file myFeatureName.feature.

The Cisco UCS Director framework requires the module's .feature file to activate the module upon upload. The system identifies and loads the .feature file by name, based on the module ID. If the name of the .feature file and the module ID are different, the .feature file does not load and the module is not activated.

## <span id="page-5-0"></span>**Troubleshooting REST APIs of the Open Automation Module**

This section provides solutions for problems that you may encounter while exposing the REST API support for Open Automation modules in the Cisco UCS Director user interface.

### **Whatdo Ido if the REST APIbrowserdoesnotshow the REST APIs of the Open Automation modules?**

If the REST API browser does not show the REST APIs of the Open Automation modules, do the following:

- Ensure that the following resource files are available at the <codebase>/moresource folder:
	- ◦<moduleId>-api.mo
	- ◦<moduleId>-url-mapiing.properties
- Check if the resource path names set in the resource files are same as in the installMoPointer(MoParser parser) registry in the XXXModule.java file.

## Example:

```
MoPointer p = new MoPointer("ComputeAccount", "ComputeAccount", restAdaptor,
ComputeAccountCreateConfig.class);
```
#### **Where can I find the REST APIs of the Open Automation modules in the REST API browser?**

In Cisco UCS Director, choose **Orchestration** and click **Rest API Browser**. You will find the REST APIs of the Open Automation modules under the folder name that you have set during the REST API registration as follows:

p.setCategory(ComputeConstants.REST\_API\_FOLDER\_NAME);

### **How do I test the Open Automation REST APIs?**

You can test the Open Automation REST APIs using one of the following:

- The REST API browser. See Cisco UCS [Director](http://www.cisco.com/c/en/us/support/servers-unified-computing/ucs-director/products-programming-reference-guides-list.html) REST API Getting Started Guide.
- A third-party REST Client (example, RESTClient). See Cisco UCS [Director](http://www.cisco.com/c/en/us/support/servers-unified-computing/ucs-director/products-programming-reference-guides-list.html) REST API Getting [Started](http://www.cisco.com/c/en/us/support/servers-unified-computing/ucs-director/products-programming-reference-guides-list.html) Guide.
- CloupiaScript. See Cisco UCS Director [CloupiaScript](http://www.cisco.com/c/en/us/support/servers-unified-computing/ucs-director/products-programming-reference-guides-list.html) Cookbook.
- A Python script. See Cisco UCS Director Open [Automation](http://www.cisco.com/c/en/us/support/servers-unified-computing/ucs-director/products-programming-reference-guides-list.html) Getting Started Guide.

### **How do I generate a JSON payload for a REST API call?**

You can base a JSON payload on the XML request supplied by the REST API Browser.

For example, the XML request for creating a compute account is as follows:

```
<cuicOperationRequest>
<operationType>CREATE_COMPUTE_ACCOUNT</operationType>
<payload>
<![CDATA[
<ComputeAccount>
<accountName>Test1</accountName>
<status>Ok</status>
<ip>2.3.4.5</ip>
</ComputeAccount>
|] ></payload>
</cuicOperationRequest>
```
The JSON payload for the above XML request is as follows:

```
var requestObj = {};
var computeAccount = {};
computeAccount.accountName = "Test1";
computeAccount.status = "OK";
computeAccount.ip = "2.3.4.5";
requestObj.ComputeAccount = computeAccount;
var req = \{\};
req.operationType = "CREATE_COMPUTE_ACCOUNT";
req.payload = requestObj;
var requestPayload = {};
requestPayload.cuicOperationRequest = req;
```
### **Are there any samples that I can use as reference for developing REST APIs?**

Yes, you can find the Foo sample and Compute sample in the SDK Bundle supplied with Cisco UCS Director.

Adapter based APIs are available in the Foo sample:

- FooAccount@CREATE\_OA
- FooAccount@READ
- FooAccount@UPDATE\_OA
- FooAccount@DELETE\_OA
- FooAccount@CREATE (with the FormManagedList input)

Both Listener and Adapter based APIs are available in the Compute sample:

- Adapter based APIs:
	- ◦ComputeAccount@CREATE\_COMPUTE\_ACCOUNT
	- ◦ComputeAccount@UPDATE\_COMPUTE\_ACCOUNT
	- ◦ComputeAccount@DELETE\_COMPUTE\_ACCOUNT
	- ◦ComputeAccount@READ
	- ◦ComputeAccount@CREATE (with the FormManagedList input)
- Listener based API
	- ◦ComputeResource@READ
	- ◦ComputeResource@CREATE
	- ◦ComputeResource@UPDATE
	- ◦ComputeResource@DELETE

## **Are there any examples of Python scripts for the Open Automation module?**

Yes. See the Cisco UCS Director Open [Automation](http://www.cisco.com/c/en/us/support/servers-unified-computing/ucs-director/products-programming-reference-guides-list.html) Getting Started Guide.

### **How do Ihandle a No task-handler found to execute the action XXX error message inthe response?**

- Check whether the workflow task is registered in the getTasks() method of the XXModule.java file.
- Ensure that the task and handler names are the same.

### **How do I handle a No output fields defined error in the response?**

Check whether the output fields are registered in the getTaskOutputDefinitions() method of the task file (for example, ComputeAccountCreateAPITask.java).

**How do I handle a java.lang.Exception: MoResourceIf resource is null error message in the response?**

Set the @XmlRootElement annotation in the config class.

## **The @READ API returns information about all resources when I request a single resource (/cloupia/api-v2/ComputeAccount/Test1).**

Define the @MoReference annotation for the field in the config class to filter the details. For example, to fetch a specific resource detail, define the @MoReference annotation for the resource name in the config class.

## **Why can I not map an admin input to a task input?**

You must set the euserInputField annotation in the config class of the field for which you want to map the admin input to the task input.

## Why do the task input fields do not have previously provided data when I am trying to change the **input field values?**

You must not assign or return null for  $\epsilon$  on  $f$  is  $g$ <sup>1</sup> and the following setter and getter methods:

```
public long getConfigEntryId() {
 return configEntryId;
}
public void setConfigEntryId(long configEntryId) {
 this.configEntryId = configEntryId;
}
```
## <span id="page-8-0"></span>**Debugging Open Automation**

When you are debugging, you can trace problems through inframgr (Infra Manager) logs. You can get the inframgr logs through either the **Cisco UCS Director Shell** menu or the Cisco UCS Director GUI.

## **Before You Begin**

You need shell admin access to use the debugging functions that are available in the **Cisco UCS Director Shell** menu (also known as shell admin). Refer to the Deploying the Module on Cisco UCS Director section in the Cisco UCS Director Open [Automation](ttp://www.cisco.com/c/en/us/support/servers-unified-computing/ucs-director/products-programming-reference-guides-list.html) Getting Started Guide, for more details about access to and use of the **Cisco UCS Director Shell** menu.

**To use the shell admin approach:**

- Open the **Cisco UCS Director Shell** menu.
- Choose **18, Tail Inframgr logs**.

**To use the Cisco UCS Director GUI:**

- **Step 1** Log in to the Cisco UCS Director GUI.
- **Step 2** Choose **Administration** > **Support Information**.
- **Step 3** From the **Support Information** drop-down menu, choose **Show Log**.
- **Step 4** From the **Show Log** drop-down menu, choose **Infra Manager**.
- **Step 5** Click **Show Logs**.
	- You can find the Infra Manager log file (logfile.txt) at the /opt/infra/inframgr path.

Developer can log error statements in the inframgr.out file at the /var/log/ucsd path, using the System.err.println statement or the printstacktrace statement. The logged errorstatements are used to identify the root cause for any exceptions or errors occurred.

## **Setting Up the Open Automation Debug Configuration**

Perform the following steps to setup the debug configuration for an Open Automation project and run the application on debug mode.

**Step 1** Add the following line in bold next to java in the /opt/infra/inframgr/run.sh script. java **-Xdebug -agentlib:jdwp=transport=dt socket,address=<port-number>,server=y,suspend=n** -Xmx4096m -Xmx4096m -Djava.security.manager -Djava.security.policy=security.policy -verbose:gc

- **Step 2** Replace <port-number> with the port number you want to use, then save the file.
- **Step 3** Create a debug configuration by right clicking on your Open Automation project in the Eclipse IDE and selecting **Debug As >Debug Configurations**.

## **Figure 1: Debug Configuration**

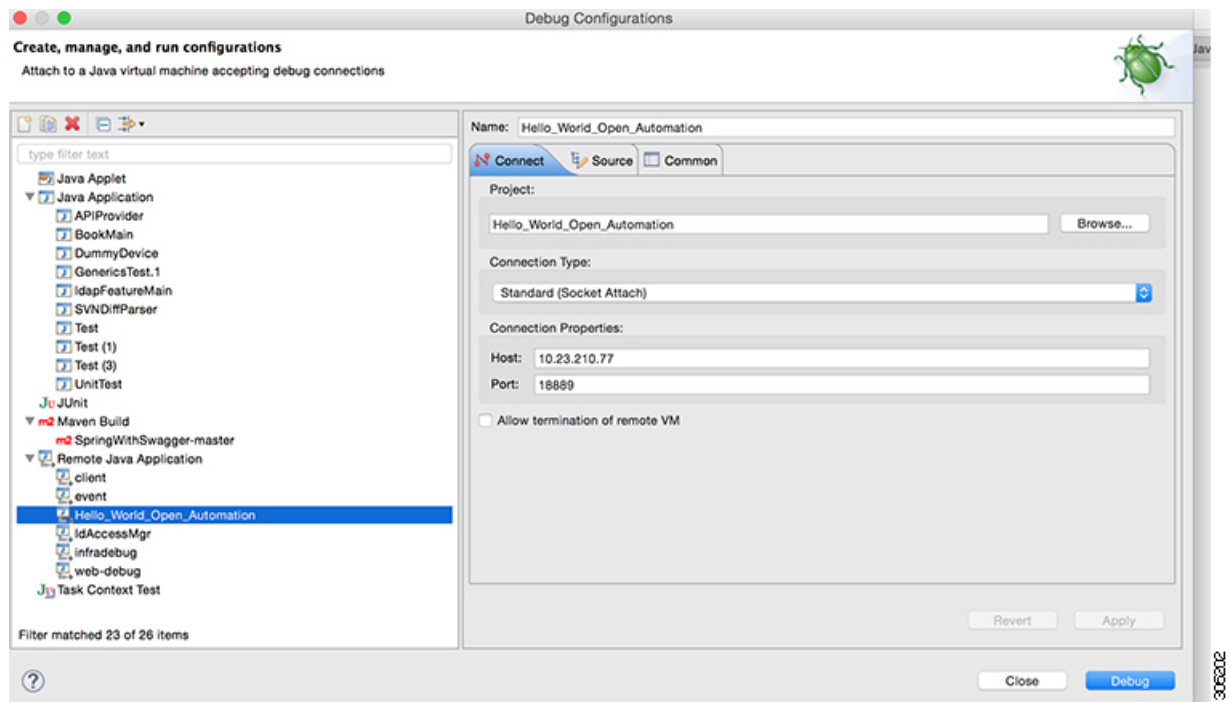

- **Step 4** To create remote a Java application configuration, select **Remote Java Application** and click **New**.
- **Step 5** Provide a name for the debug configuration.
- **Step 6** Click **browse** in the Project field and choose your Open Automation project.
- **Step 7** Leave the **Connection Type** as Standard (Socket Attach).
- **Step 8** Provide your VM IP address and port number as specified in the run.sh file.
- **Step 9** Click **Apply**.

I

- **Step 10** Add a breakpoint in your module.java class or anywhere in your module code.
- **Step 11** Start Cisco UCS Director by running shelladmin using option 4 Start Services.
- **Step 12** In your Eclipse IDE, right click on your Open Automation project and select **Debug As > Remote Java Application Configuration Created**.
- **Step 13** Click **Debug** to start the debug session.

I